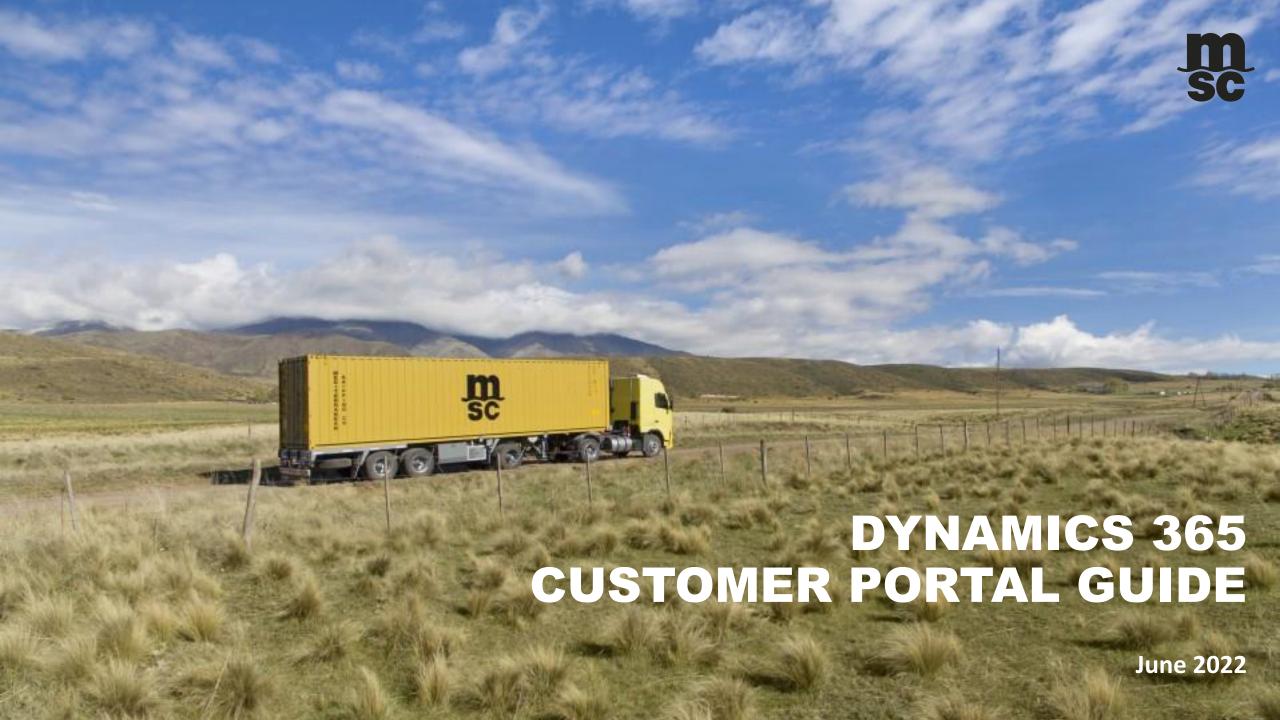

# **AGENDA**

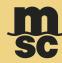

- ✓ Creating a dispute
- ✓ Understanding your dispute
- ✓ Managing your dispute
- ✓ Dispute resolution

### **MY MSC LOG IN**

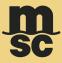

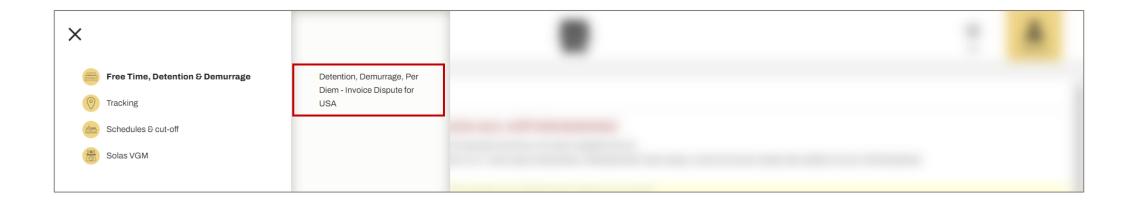

- To submit disputes using the portal, you must first create an account/log in to myMSC.com
- Once your account is created, go under the section called "Free Time, Detention & Demurrage" and then click on the available option

# **MAIN PAGE**

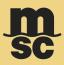

| DDP Dispute Management |          |                       |                |                                      |                  |
|------------------------|----------|-----------------------|----------------|--------------------------------------|------------------|
| ALL DISPUTES           | PER DIEM | DEMURRAGE & DETENTION | RAIL DETENTION | Q Search Invoice, BoL or Case Number | Create Dispute   |
|                        |          |                       |                |                                      |                  |
|                        |          |                       |                |                                      |                  |
|                        |          |                       |                |                                      |                  |
|                        |          |                       |                |                                      |                  |
|                        |          |                       |                |                                      |                  |
|                        |          |                       |                |                                      |                  |
|                        |          |                       |                |                                      |                  |
|                        |          |                       |                |                                      |                  |
|                        |          |                       |                |                                      |                  |
|                        |          |                       |                |                                      |                  |
|                        |          |                       |                |                                      |                  |
|                        |          |                       |                |                                      |                  |
|                        |          |                       |                |                                      |                  |
|                        |          |                       |                |                                      |                  |
|                        |          |                       |                |                                      |                  |
|                        |          |                       |                |                                      |                  |
|                        |          |                       |                |                                      |                  |
|                        |          |                       |                |                                      |                  |
|                        |          |                       |                |                                      |                  |
|                        |          |                       |                |                                      |                  |
|                        |          |                       |                |                                      |                  |
| (H) (                  | (A) (A)  | )                     |                |                                      | 1 - 0 of 0 items |
|                        |          |                       |                |                                      |                  |

- Initial page is blank until you create a new dispute
- To do so, click on the Create
  Dispute button in the upper
  right-hand corner of the page

### **CREATING A DISPUTE**

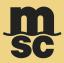

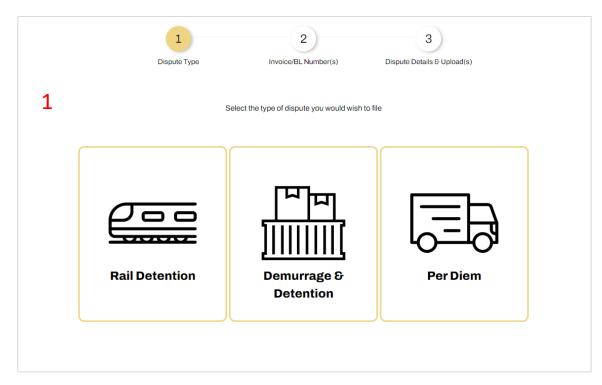

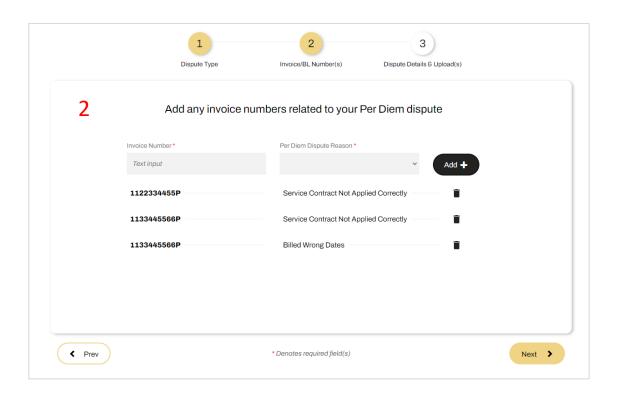

- Select the dispute type from the options presented
- On the next page, fill in the required information
- Form allows you to enter multiple entries for the same dispute
- Click Next when you are done

### **CREATING A DISPUTE**

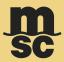

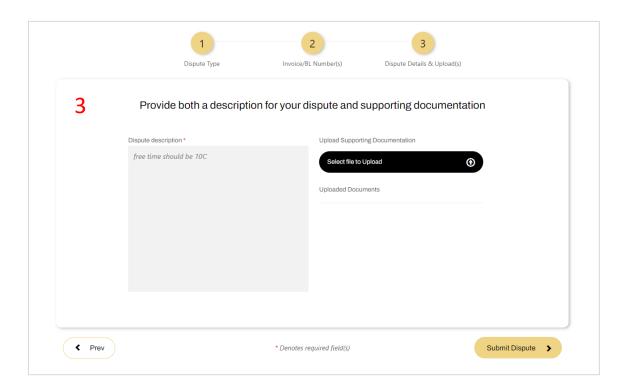

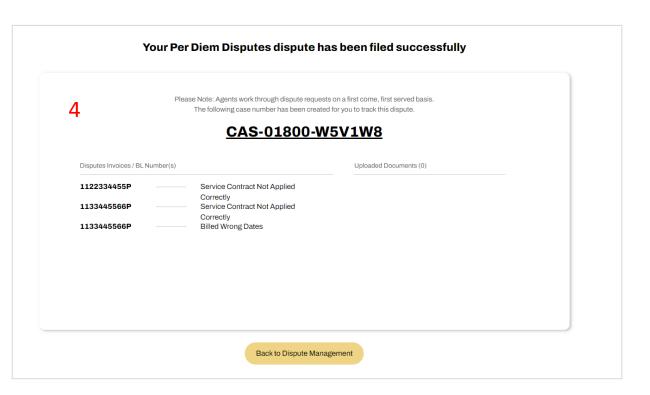

- Provide a description for why you are disputing the corresponding invoices or BLs
- System gives you the option of uploading relevant documents to accompany your dispute
- Once you submit your dispute you will receive the case number that goes along with it

### **KEEPING TRACK OF YOUR DISPUTE**

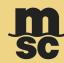

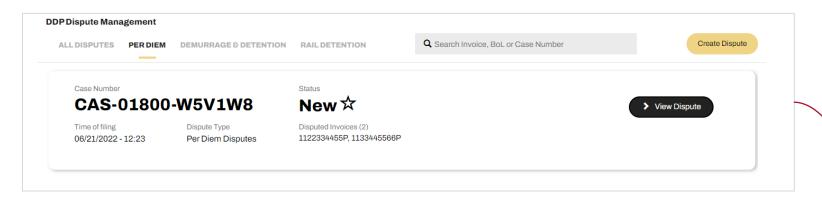

- When you go back to the main page, your newly created case will be there with the relevant information
- Inside the case you can see updates in real time

 Dispute History – this shows the portal comments made by the MSC agent and/or the client

 If an agent requests additional documents, these can be uploaded <u>here</u> and will be instantly available for the MSC agent

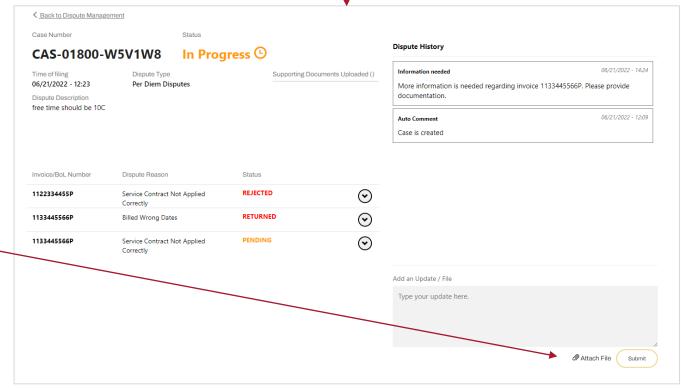

#### **DISPUTE RESOLUTION**

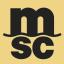

 Once your case has been resolved, you will receive an email notification

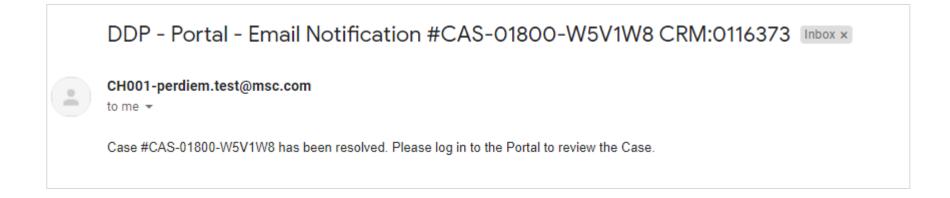

 The case will be marked as "Completed" in the portal

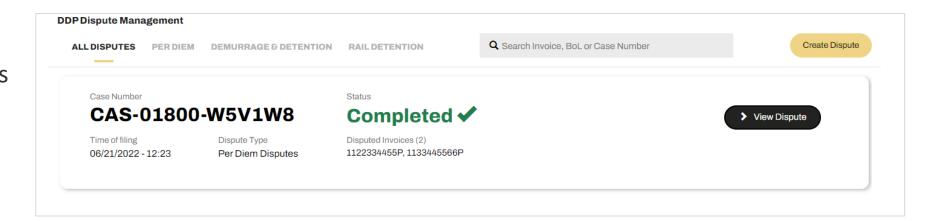

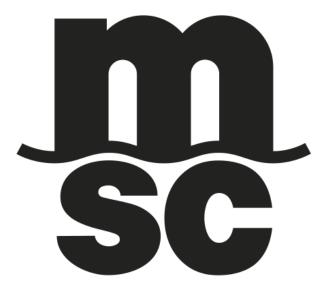